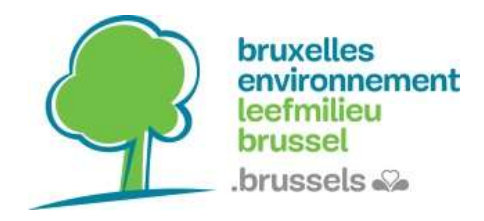

#### Wat is een webservice?

Dankzij een webservice of een geoservice kunnen er online cartografische gegevens beschikbaar worden gemaakt.

Er bestaan 2 types:

- De WMS (Web Map Service) bepaalt de interface en de parameters om dynamisch kaarten op te vragen vanaf een server.
- De WFS (Web Feature Service) biedt een rechtstreekse en gedetailleerde toegang aan tot de geografische informatie.

Concreet houdt dat in dat via de WMS kaarten opgesteld en verspreid kunnen worden en er via de WFS er zogenaamde ruwe cartografisch gegevens gedeeld kunnen worden.

Bij de WMS is het eindresultaat een afbeelding. Bij de WFS daarentegen krijgt u vectoriële gegevens in de vorm van een XML-bestand.

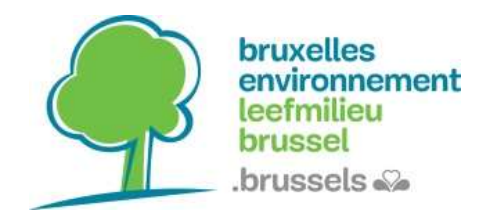

# De webservices van Leefmilieu Brussel:

- WMS (FR): https://ows.leefmilieu.brussels/be\_wms
- WMS (NL): https://ows.leefmilieu.brussels/lb\_wms
- WFS: https://ows.leefmilieu.brussels/belb

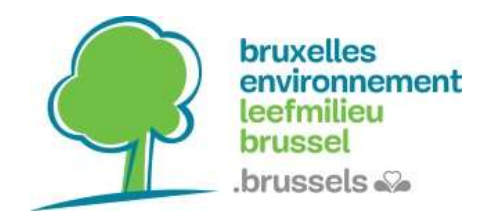

#### Hoe inloggen op een webservice in QGIS?

Klik op het icoontje van de webservice.

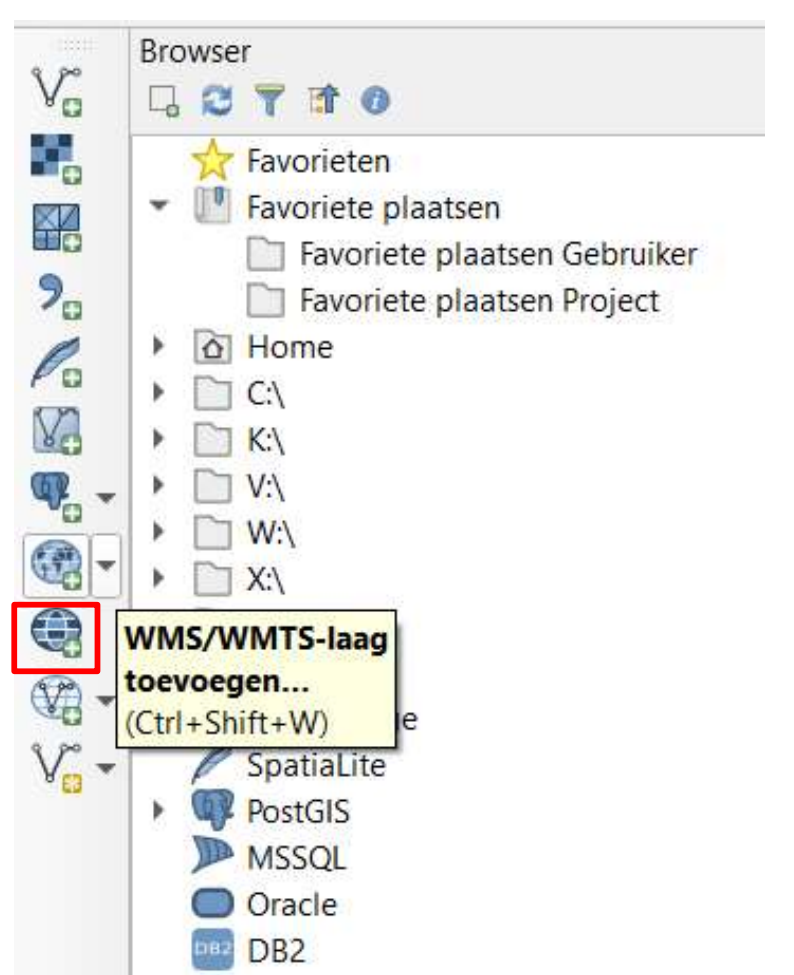

#### Om een WMS toe te voegen: Om een WFS toe te voegen:

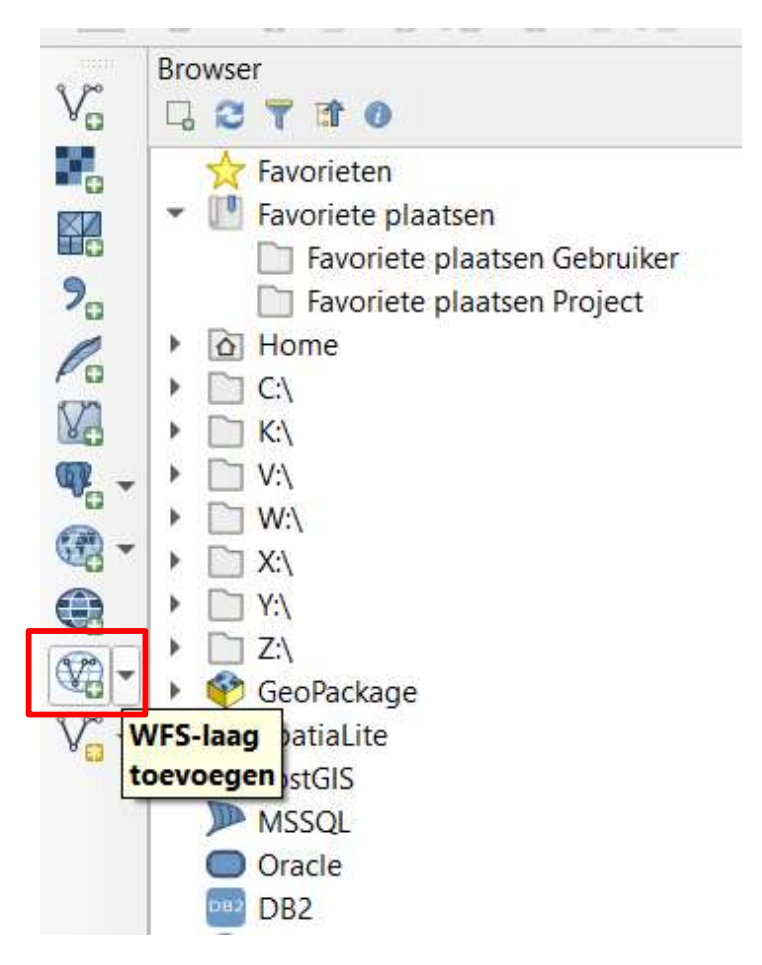

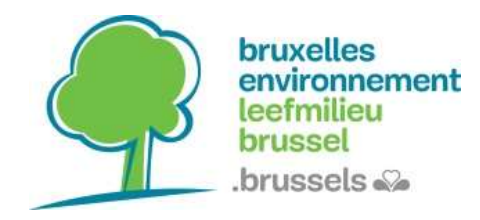

# **Tutorial**

WebServices: WMS/WFS

#### Selecteer 'New' (nieuw) in het venster voor het beheren van de gegevensbronnen. Geef dan de 'name' (naam) in (die u zelf kiest) en ook de URL van de webservice. Bevestig.

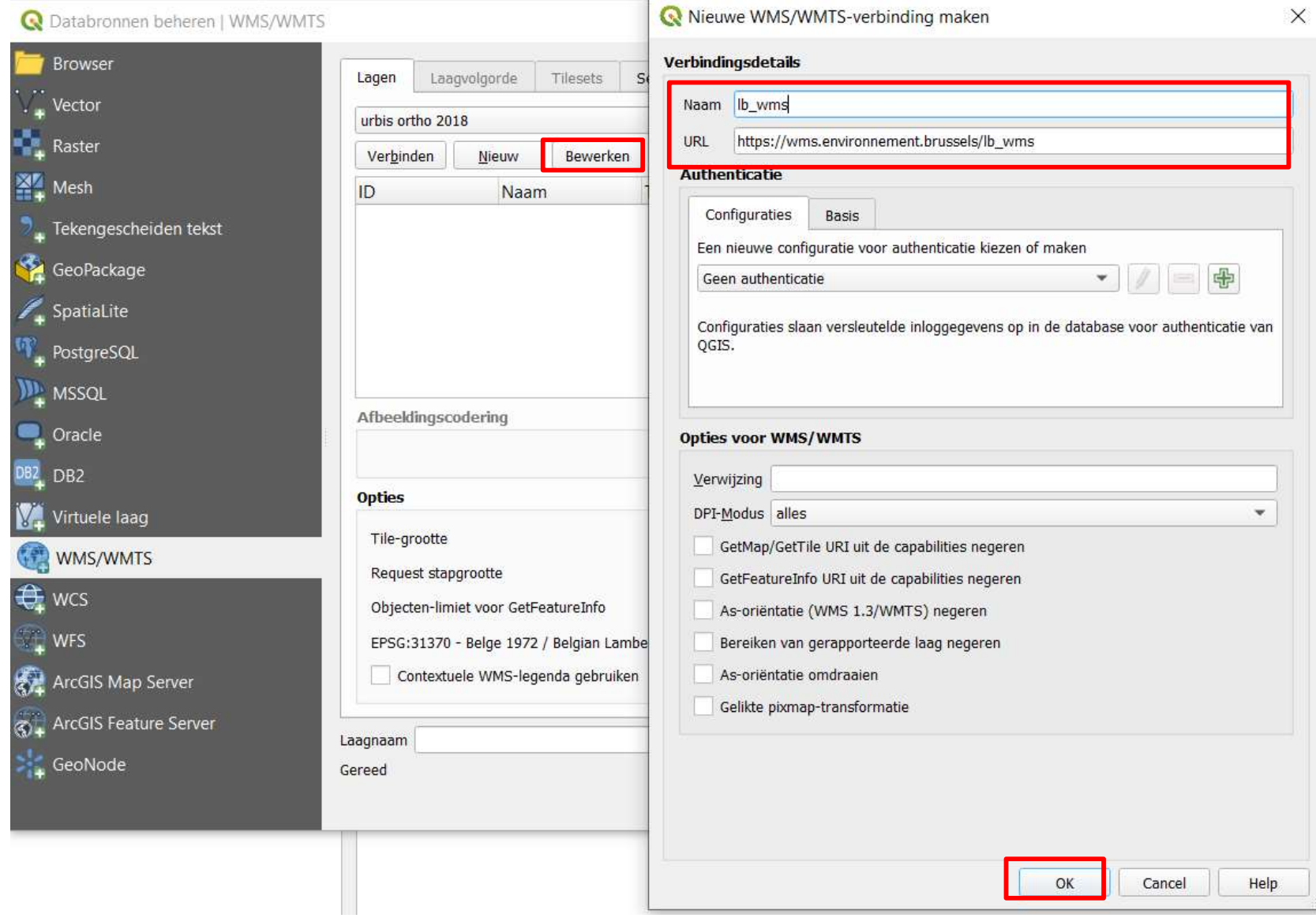

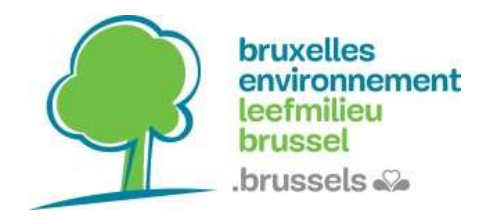

#### Klik op 'Connection' (verbinding) om toegang te krijgen tot de gegevenslagen.

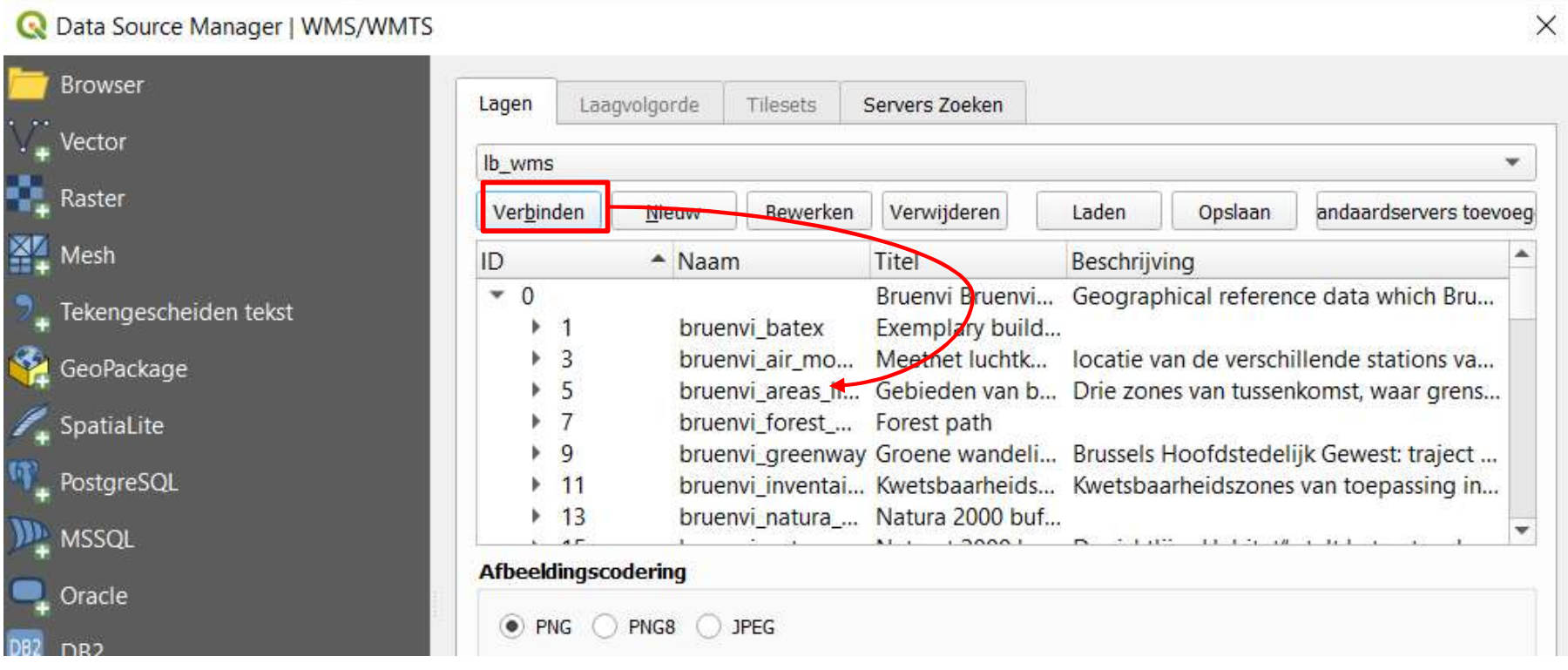

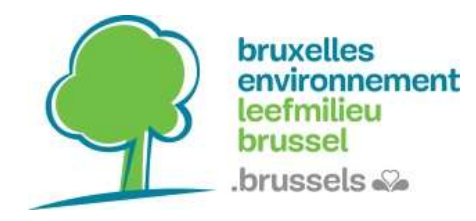

# **Tutorial**

### WebServices: WMS/WFS

#### Dubbelklik op de gewenste laag om deze toe te voegen aan de 'layers' (lagen).

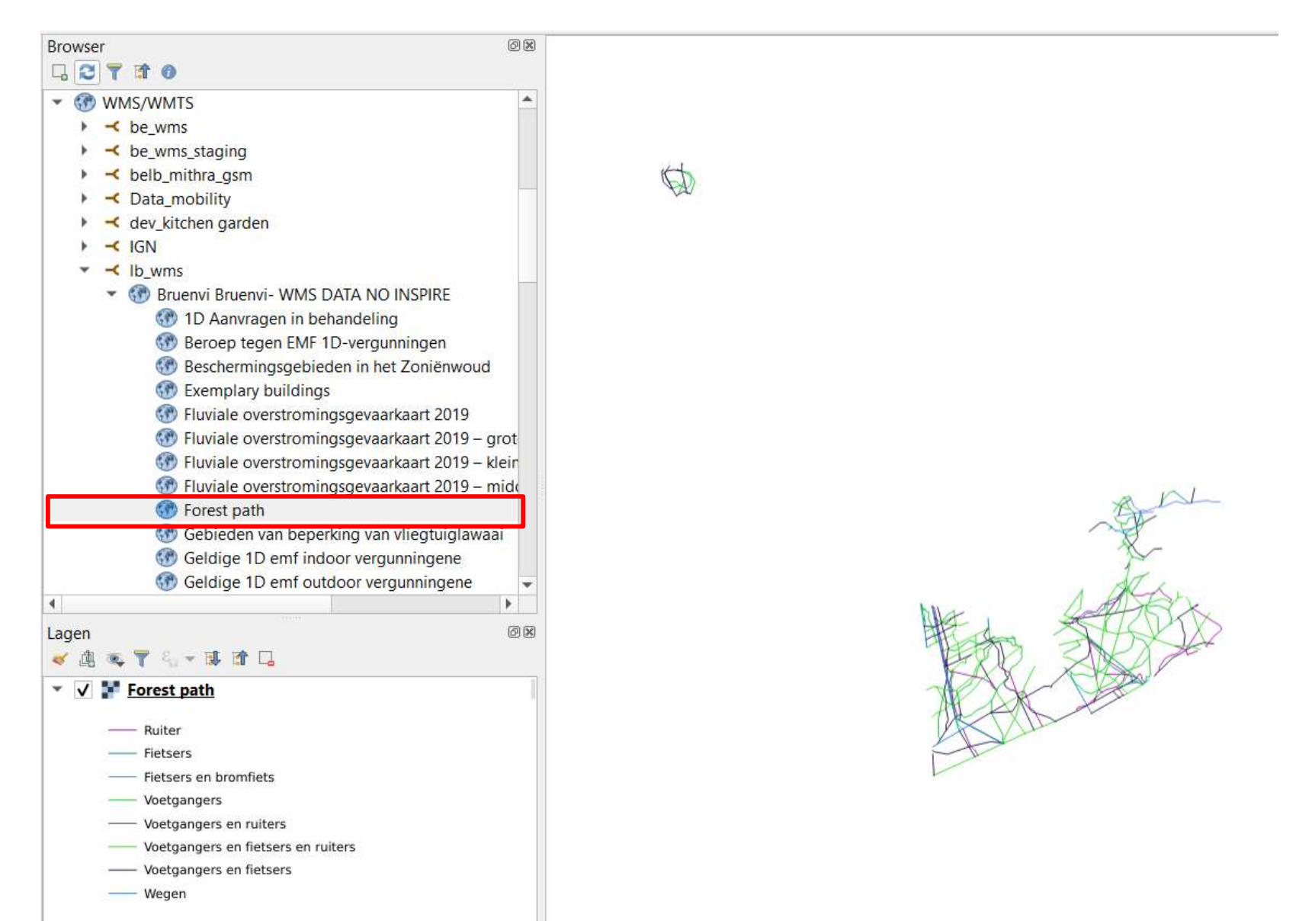

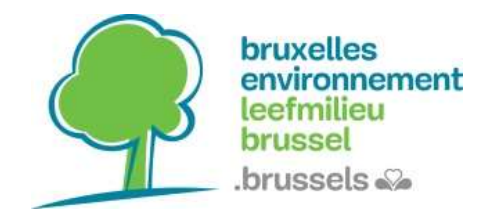

# Voorbeelden van webservices van andere Brusselse administraties:

- Paradigm: https://geoservices-urbis.irisnet.be/geoserver/wfs?version=2.0.0
- Brugis: https://gis.urban.brussels/geoserver/ows

# Aarzel niet om de gewestelijke gegevenscatalogus te raadplegen:

Datastore.brussels https://datastore.brussels/web/